Password recovery capability is enabled.

EXTENDED BOOT MENU

1. Download image to flash 2. Select image to boot 3. Display all files in flash 4. Delete file from flash 5. Restore to factory default configuration 6. Enter BootRom upgrade menu 7. Skip current system configuration 8. Set switch startup mode 9. Set The Operating Device 0. Reboot Ctrl+Z: Access EXTENDED ASSISTANT MENU Ctrl+F: Format file system Ctrl+P: Change authentication for console login Ctrl+R: Download image to SDRAM and run Ctrl+C: Display Copyright Enter your choice(0-9): 3 Display all file(s) in flash: File Number File Size(bytes) File Name ================================================================================ Free space: 535691264 bytes The current image is 5510hi-cmw710-boot-r3506p02.bin (\*)-with main attribute (b)-with backup attribute (\*b)-with both main and backup attribute EXTENDED BOOT MENU 1. Download image to flash 2. Select image to boot 3. Display all files in flash 4. Delete file from flash 5. Restore to factory default configuration 6. Enter BootRom upgrade menu 7. Skip current system configuration 8. Set switch startup mode 9. Set The Operating Device 0. Reboot Ctrl+Z: Access EXTENDED ASSISTANT MENU Ctrl+F: Format file system Ctrl+P: Change authentication for console login Ctrl+R: Download image to SDRAM and run Ctrl+C: Display Copyright Enter your choice(0-9): 1 1. Set TFTP protocol parameters 2. Set FTP protocol parameters 3. Set XMODEM protocol parameters 0. Return to boot menu Enter your choice(0-3): 1 Load File Name :5510HI-CMW710-R1122P02.ipe :5510HI-CMW710-R3506P02.ipe Server IP Address :192.168.1.30 10.0.0.100 Local IP Address :192.168.1.249 10.0.0.1 Subnet Mask :0.0.0.0 255.255.255.0 Gateway IP Address :0.0.0.0 10.0.0.100 Are you sure to download file to flash? Yes or No (Y/N):Y Loading......................................................................... ................................................................................

................................................................................ ................................................................................ ................................................................................ .........................................Done. Please input the file attribute (Main/Backup/None) m Image file 5510hi-cmw710-boot-r3506p02.bin is self-decompressing... Free space: 535691264 bytes Writing flash........................Done. Image file 5510hi-cmw710-system-r3506p02.bin is self-decompressing... Free space: 528515072 bytes Writing flash................................................................... ................................................................................ ................................................................................ ................Done. Image file 5510hi-cmw710-freeradius-r3506p02.bin is self-decompressing... Free space: 444796928 bytes Writing flash.......Done. EXTENDED BOOT MENU 1. Download image to flash 2. Select image to boot 3. Display all files in flash 4. Delete file from flash 5. Restore to factory default configuration 6. Enter BootRom upgrade menu 7. Skip current system configuration 8. Set switch startup mode 9. Set The Operating Device 0. Reboot Ctrl+Z: Access EXTENDED ASSISTANT MENU Ctrl+F: Format file system Ctrl+P: Change authentication for console login Ctrl+R: Download image to SDRAM and run Ctrl+C: Display Copyright Enter your choice(0-9): 0 Starting...... Press Ctrl+D to access BASIC BOOT MENU Press Ctrl+T to start heavy memory test \*\*\*\*\*\*\*\*\*\*\*\*\*\*\*\*\*\*\*\*\*\*\*\*\*\*\*\*\*\*\*\*\*\*\*\*\*\*\*\*\*\*\*\*\*\*\*\*\*\*\*\*\*\*\*\*\*\*\*\*\*\*\*\*\*\*\*\*\*\*\*\*\*\*\*\*\*\*\*\*  $*$   $*$ HPE 5510 48G 4SFP+ HI BOOTROM, Version 127  $*$   $*$ \*\*\*\*\*\*\*\*\*\*\*\*\*\*\*\*\*\*\*\*\*\*\*\*\*\*\*\*\*\*\*\*\*\*\*\*\*\*\*\*\*\*\*\*\*\*\*\*\*\*\*\*\*\*\*\*\*\*\*\*\*\*\*\*\*\*\*\*\*\*\*\*\*\*\*\*\*\*\*\* Copyright (c) 2010-2018 Hewlett Packard Enterprise Development LP Creation Date : Nov 5 2018, 16:03:28 CPU Clock Speed Memory Size : 2048MB<br>Flash Size : 512MB

Flash Size

CPLD Version : 003<br>PCB Version : Ver : Ver.A Mac Address : 943fc2c40ae6 Press Ctrl+B to access EXTENDED BOOT MENU...0 Loading the main image files... Loading file flash:/5510hi-cmw710-system-r3506p02.bin........................... .......................................................Done. Loading file flash:/5510hi-cmw710-freeradius-r3506p02.bin....Done. Loading file flash:/5510hi-cmw710-boot-r3506p02.bin..........Done. Image file flash:/5510hi-cmw710-boot-r3506p02.bin is self-decompressing......... ................................................................................ ................................................................................ ................................................................................ ................................................................................ ................................................................................ ................................................................................ ................................................................Done. System is starting... Cryptographic algorithms tests passed. Startup configuration file doesn't exist or is invalid. Performing automatic configuration... Press CTRL\_C or CTRL\_D to break. Automatic configuration is aborted. Line aux0 is available. Press ENTER to get started. \*\*\*\*\*\*\*\*\*\*\*\*\*\*\*\*\*\*\*\*\*\*\*\*\*\*\*\*\*\*\*\*\*\*\*\*\*\*\*\*\*\*\*\*\*\*\*\*\*\*\*\*\*\*\*\*\*\*\*\*\*\*\*\*\*\*\*\*\*\*\*\*\*\*\*\*\*\* \* Copyright (c) 2010-2019 Hewlett Packard Enterprise Development LP \* \* Without the owner's prior written consent, \* \* no decompiling or reverse-engineering shall be allowed. \* \*\*\*\*\*\*\*\*\*\*\*\*\*\*\*\*\*\*\*\*\*\*\*\*\*\*\*\*\*\*\*\*\*\*\*\*\*\*\*\*\*\*\*\*\*\*\*\*\*\*\*\*\*\*\*\*\*\*\*\*\*\*\*\*\*\*\*\*\*\*\*\*\*\*\*\*\*\* <HPE>%Aug 23 13:59:52:321 2013 HPE SHELL/5/SHELL\_LOGIN: TTY logged in from aux0. <HPE>dir Directory of flash:<br> $\frac{a}{2}$  -rw- 71710 7171072 Aug 08 2008 20:00:00 5510hi-cmw710-boot-r3506p02.bin 1 -rw- 1008640 Aug 08 2008 20:00:00 5510hi-cmw710-freeradius-r3506p02.bin 2 -rw- 83584000 Aug 08 2008 20:00:00 5510hi-cmw710-system-r3506p02.bin 3 drw- - Aug 23 2013 13:57:02 diagfile 4 drw- - Aug 23 2013 13:57:02 license 5 drw- - Aug 23 2013 13:57:02 logfile 6 drw- - Aug 23 2013 13:57:16 pki 7 drw- - Aug 23 2013 13:57:02 seclog 8 drw- - Aug 23 2013 13:57:24 versionInfo 524288 KB total (433476 KB free) <HPE>dis <HPE>display ver <HPE>display version HPE Comware Software, Version 7.1.070, Release 3506P02 Copyright (c) 2010-2019 Hewlett Packard Enterprise Development LP HPE 5510 48G 4SFP+ HI 1-slot Switch JH146A uptime is 0 weeks, 0 days, 0 hours, 4 minutes Last reboot reason : User reboot Boot image: flash:/5510hi-cmw710-boot-r3506p02.bin Boot image version: 7.1.070, Release 3506P02 Compiled Dec 16 2019 11:00:00 System image: flash:/5510hi-cmw710-system-r3506p02.bin System image version: 7.1.070, Release 3506P02 Compiled Dec 16 2019 11:00:00 Feature image(s) list: flash:/5510hi-cmw710-freeradius-r3506p02.bin, version: 7.1.070

Compiled Dec 16 2019 11:00:00  $Slot 1:$ Uptime is 0 weeks, 0 days, 0 hours, 4 minutes 5510 48G 4SFP+ HI 1-slot Switch with 2 Processor 5510 48G 4SFP+ HI 1-slot Switch BOARD TYPE: DRAM: 1984M bytes 512M bytes FLASH: PCB 1 Version: VER.A Bootrom Version: 127 CPLD 1 Version: 883 Release Version: HPE 5510 48G 4SFP+ HI 1-slot Switch JH146A-3506P02 Patch Version : None UserReboot Reboot Cause : [SubSlot 0] 48GE+4SFP Plus <HPE>reboot Start to check configuration with next startup configuration file, please wait.........DONE! Current configuration may be lost after the reboot, save current configuration? [Y/N]:n This command will reboot the device. Continue? [Y/N]:y Now rebooting, please wait....%Aug 23 14:01:55:277 2013 HPE DEV/5/SYSTEM\_REBOOT: System is rebooting now. Starting...... Press Ctrl+D to access BASIC BOOT MENU Press Ctrl+T to start heavy memory test  $\ast$ HPE 5510 48G 4SFP+ HI BOOTROM, Version 127  $\ast$ Copyright (c) 2010-2018 Hewlett Packard Enterprise Development LP : Nov 5 2018, 16:03:28<br>: 1даамч-Creation Date CPU Clock Speed : 1000MHz Memory Size : 2048MB Flash Size : 512MB  $: 003$ CPLD Version PCB Version : Ver.A : 943fc2c40ae6 Mac Address Press Ctrl+B to access EXTENDED BOOT MENU... 0 Password recovery capability is enabled. EXTENDED BOOT MENU 1. Download image to flash 2. Select image to boot 3. Display all files in flash 4. Delete file from flash 5. Restore to factory default configuration 6. Enter BootRom upgrade menu 7. Skip current system configuration 8. Set switch startup mode 9. Set The Operating Device 0. Reboot Ctrl+Z: Access EXTENDED ASSISTANT MENU Ctrl+F: Format file system Ctrl+P: Change authentication for console login Ctrl+R: Download image to SDRAM and run Ctrl+C: Display Copyright Enter your choice( $0-9$ ): 3 Display all file(s) in flash: File Number File Size(bytes) File Name

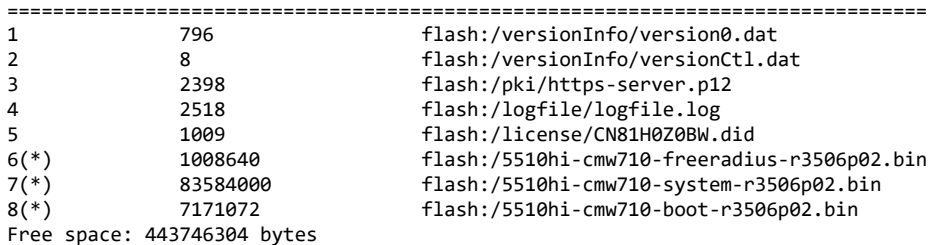

The current image is 5510hi-cmw710-boot-r3506p02.bin

(\*)-with main attribute

(b)-with backup attribute

(\*b)-with both main and backup attribute

EXTENDED BOOT MENU

- 1. Download image to flash
- 2. Select image to boot
- 3. Display all files in flash
- 4. Delete file from flash
- 5. Restore to factory default configuration
- 6. Enter BootRom upgrade menu
- 7. Skip current system configuration
- 8. Set switch startup mode
- 9. Set The Operating Device
- 0. Reboot
- Ctrl+Z: Access EXTENDED ASSISTANT MENU
- Ctrl+F: Format file system
- Ctrl+P: Change authentication for console login
- Ctrl+R: Download image to SDRAM and run
- Ctrl+C: Display Copyright